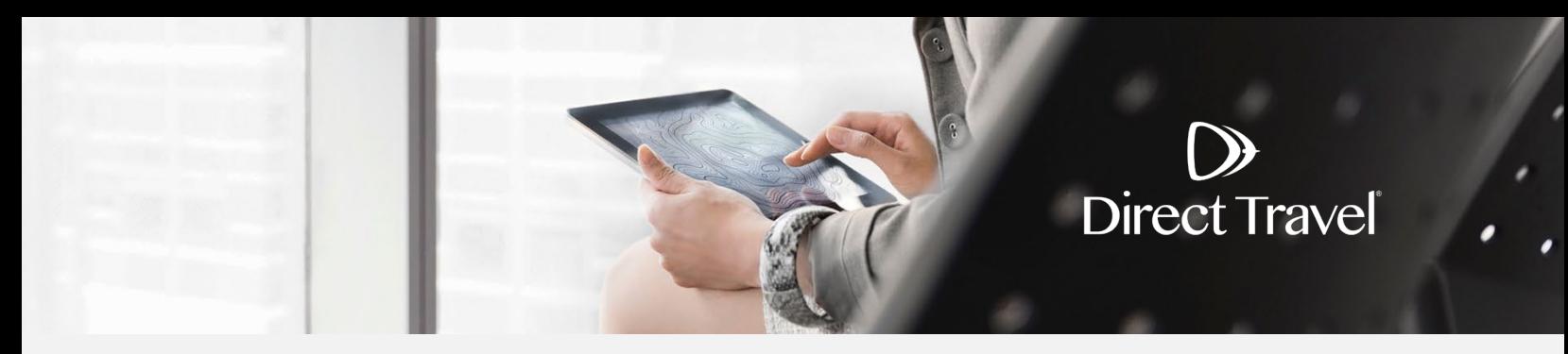

## **Certify Password Reset Using the Forgot Password Function**

## **Forgot Password**

Access the Concur login page [https://enterprise.certify.com](https://enterprise.certify.com/) and click *Lost Password.*

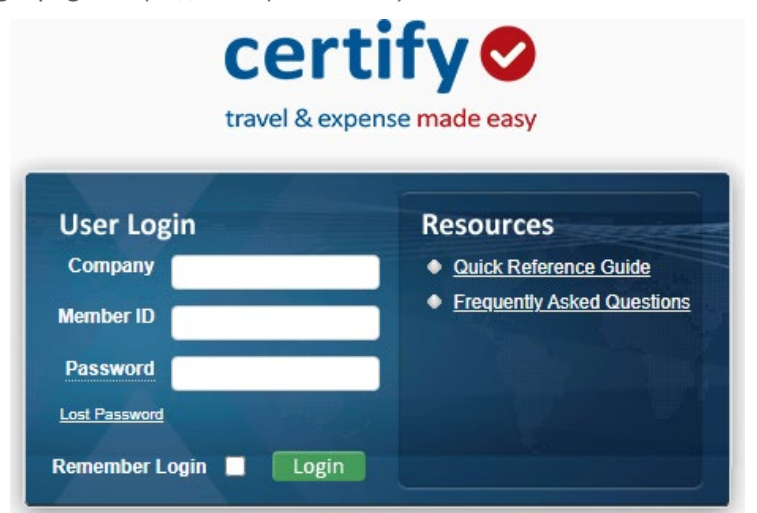

Enter your Last Name, E-mail and Company name and click *Go* to verify your email and set a new password.

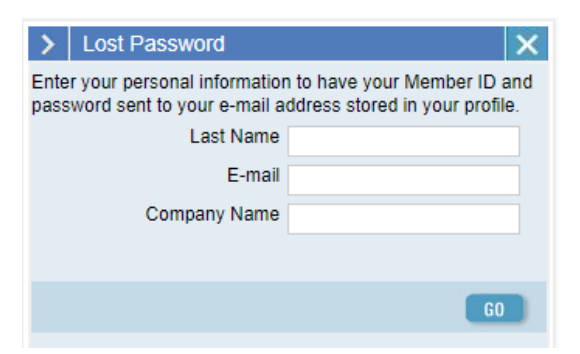

If you need additional assistance and your company uses Single Sign On, contact your internal travel department. For all other companies, contact Direct Travel at 800-999-7939 or [onlinetoolsupport@dt.com.](mailto:onlinetoolsupport@dt.com)